## **Consultation et sélection Diagnostics voirie**

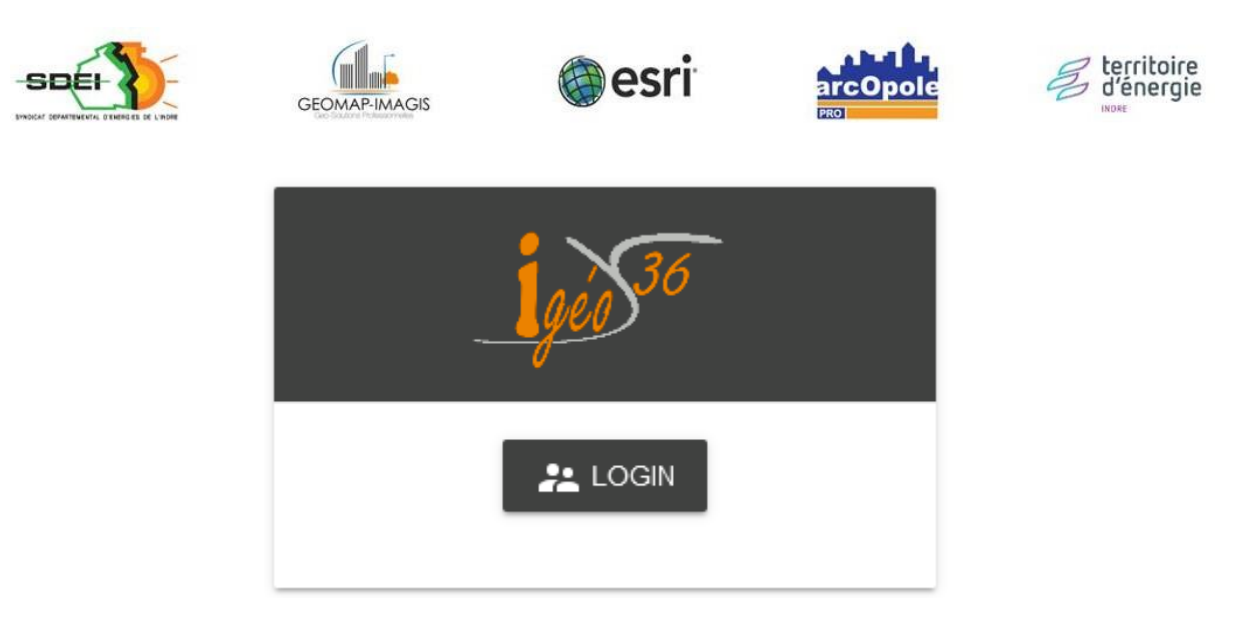

*Adresse de connexion :*  https://carto.sdei36.com/arcOpolePRO/ *Contact Service Géomatique :*

Sabrina GEORGET : s.georget@sdei36.com Benjamin DAVID [: b.david@sdei36.com](mailto:b.david@sdei36.com) Téléphone : 02 54 61 59 59

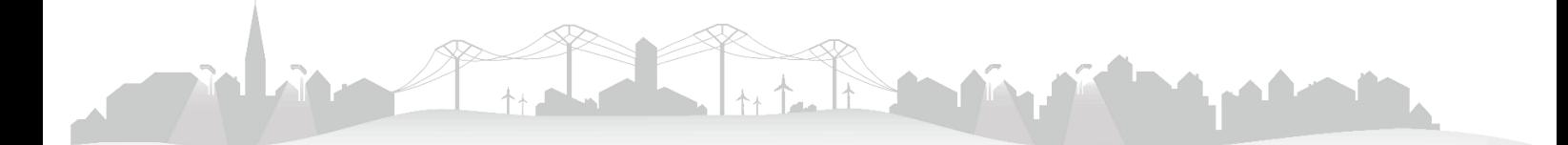

Sélectionner la couche « Diagnostics voiries » dans l'onglet « Légende ».

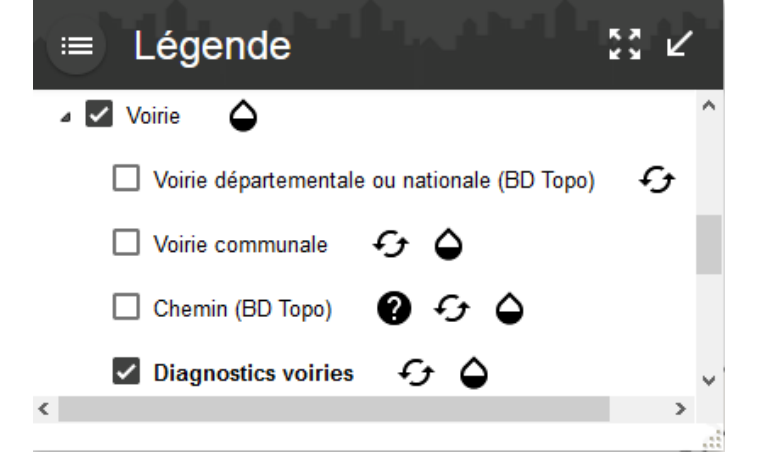

Les diagnostics existants apparaissent.

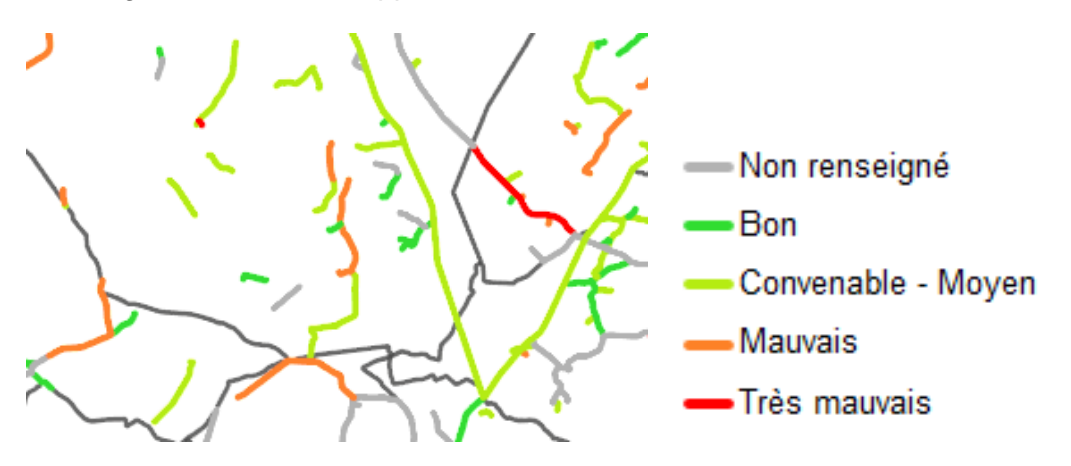

Cliquer sur une entité pour consulter les informations.

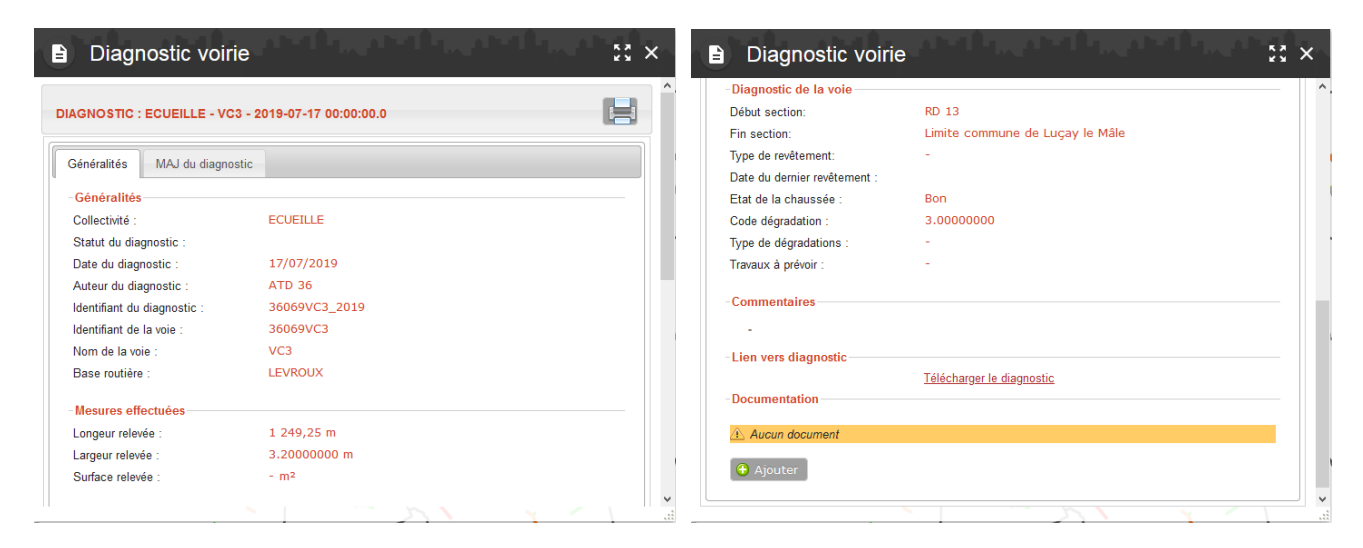

Possibilité de mettre à jour un diagnostic en cliquant sur l'onglet « MAJ du diagnostic ».

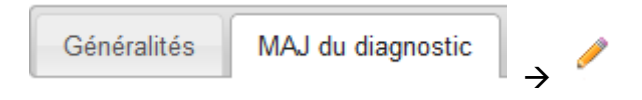

Il est aussi possible d'accéder aux diagnostics effectués sur une voirie via l'onglet « Diagnostics » en passant par la couche « Voirie communale ».

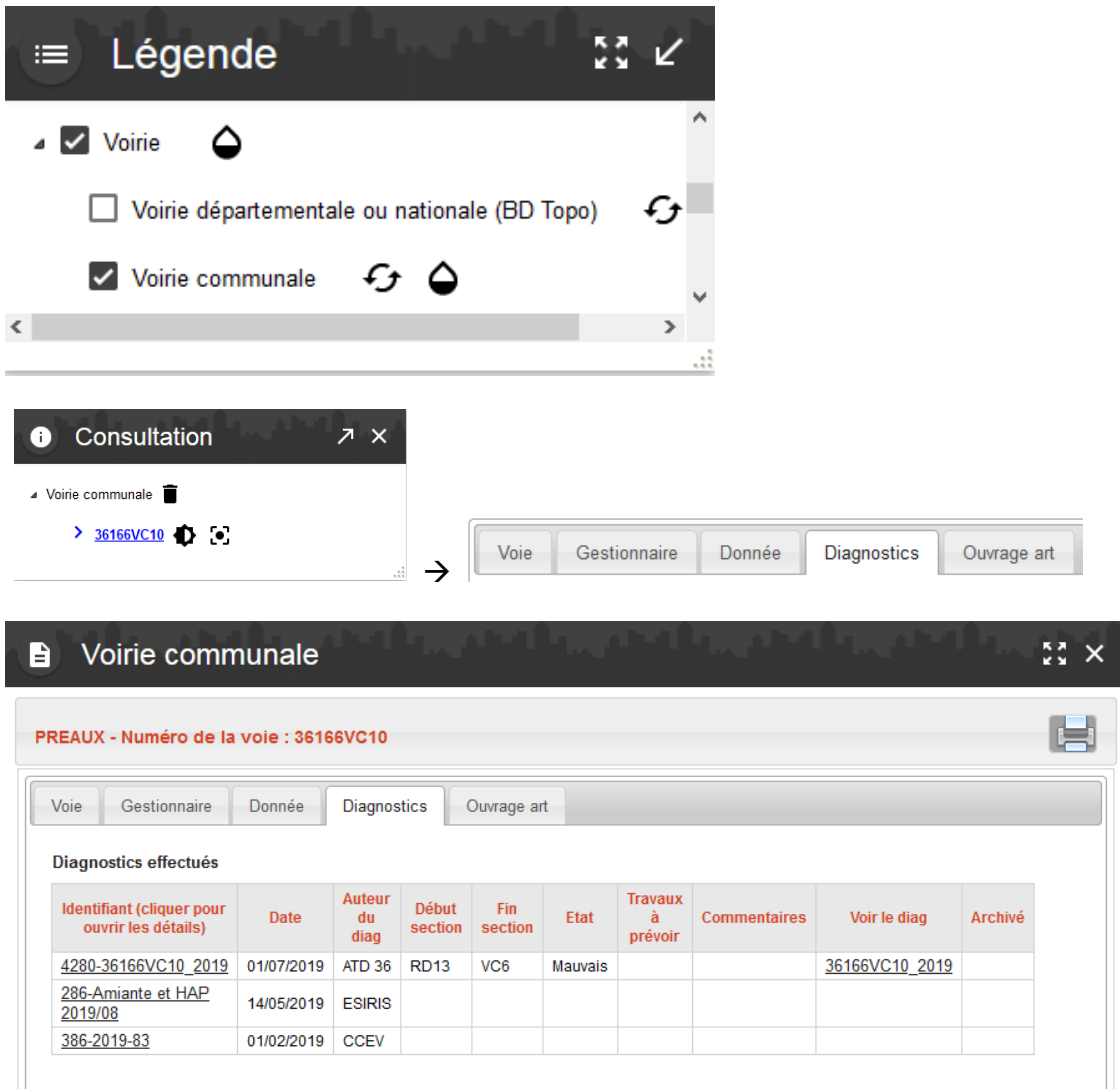

Cliquer sur le diagnostic souhaité pour accéder à sa fiche.

Cliquer sur l'outil « Sélection ».

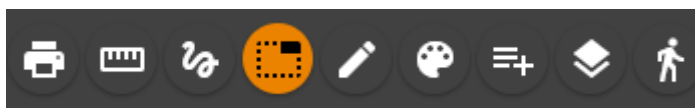

Dans la liste déroulante, choisir « Diagnostics voirie » et le mode de sélection voulu (ex : cercle).

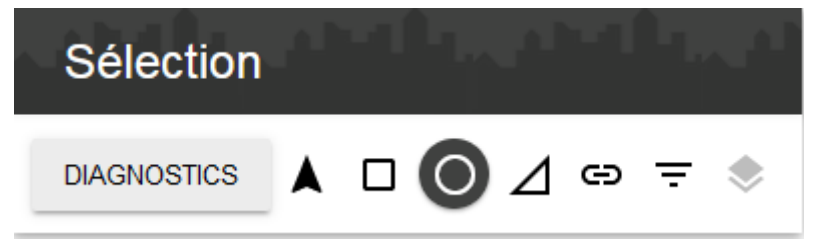

Vous pouvez ensuite cliquer sur « Exporter la sélection » (pour obtenir le résultat en format .xls ou .shp par exemple) ou cliquer sur « Récupérer comme résultat de sélection » (pour obtenir le listing de tous les diagnostics, les trier ou les mettre à jour par exemple).

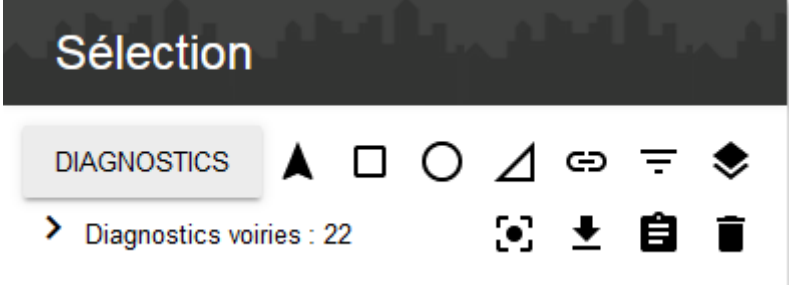